# DiGiGrid MGB/MGO

**User Guide** 

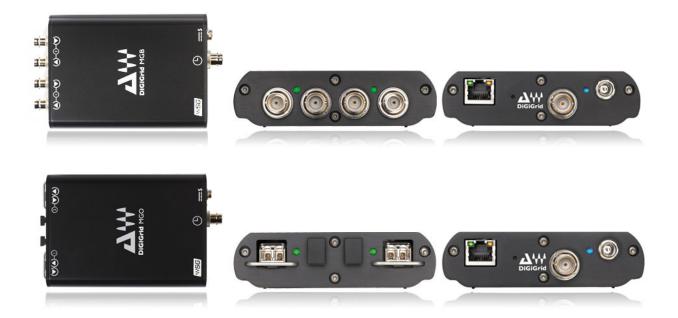

## **Table of Contents**

| 1. | Introduction                               | 2    |
|----|--------------------------------------------|------|
|    | Configurations                             |      |
|    | Native/SoundGrid Comparison Table          |      |
| 4. | Installing the DiGiGrid MGB/MGO Driver     | 7    |
| 5. | Using DiGiGrid MGO or MGB with the Console | 7    |
| 6. | Opening the MGB/MGO Control Panel          | 8    |
| 7. | MGB/MGO Control Panel                      | . 11 |
| 8. | Hardware Connections                       | . 14 |

# 1. Introduction

The DiGiGrid MGB and MGO MADI-to-SoundGrid interfaces are used for connecting MADI-enabled devices to a Waves SoundGrid network for plugin processing and/or DAW playback and recording .The MGB unit is equipped with MADI BNC connectors; MGO is equipped with MADI optical connections.

- Supported sample rates: 44.1, 48, 88.2, 96 kHz
- 112/128 channel I/O @ 48kHz
- 56/64 channel I/O @ 96kHz
- Supports 64 and 56 channel modes
- Supports double wire (48k frame) and single wire (96k frame) @ 96kHz
- Clock Synchronization via Word Clock input, MADI (Port 1 or Port 2), SoundGrid (SoE), Internal
- 1 SoundGrid port (RJ45)
- Channel 57 support for DiGiCo stage racks [Not yet implemented]

## 2. Configurations

The MGO and MGB interfaces may be used in both SoundGrid and Native configurations, as follows:

 SoundGrid – In a SoundGrid configuration, the MGB or MGO interface is used to connect a MADI-enabled console to a SoundGrid network, for plugin processing and simultaneous DAW playback and recording. The SoundGrid configuration uses a dedicated SoundGrid DSP Server to power the plugin processing, thus enabling super low-latency, high plugin counts, and networking capabilities, with the option of an additional backup DSP server.

Please note: A SoundGrid DSP server is required for SoundGrid configurations.

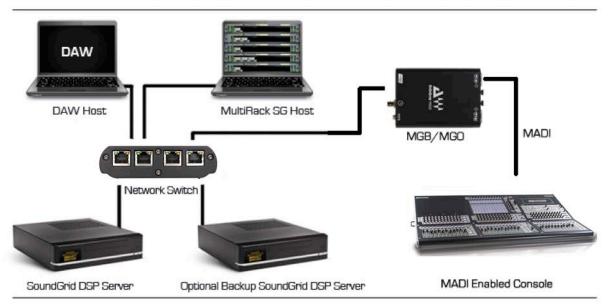

#### SOUNDGRID PROCESSING AND RECORDING ON MULTIPLE COMPUTERS

 Native – In a Native configuration, the MGB or MGO interface is used to connect a MADI-enabled console to the SoundGrid ASIO/Core Audio driver, for plugin processing and/or DAW playback and recording. Since the Native configuration utilizes the computer's CPU to power the plugin processing, plugin count and overall system latency depend on the computer's CPU and sound driver capabilities.

Please note: A SoundGrid DSP server is not required for Native configurations.

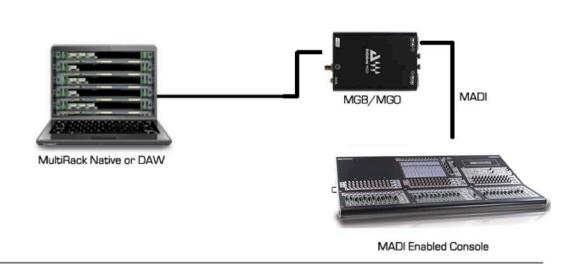

#### NATIVE PROCESSING OR DAW PLAYBACK/RECORDING

# 3. Native/SoundGrid Comparison Table

| Features                                 | Native                     | SoundGrid                         |
|------------------------------------------|----------------------------|-----------------------------------|
| Low Latency                              |                            | ~                                 |
| Processing                               | ~                          | ~                                 |
| Recording                                | ~                          | ~                                 |
| Simultaneous Recording<br>and Processing |                            | ~                                 |
| CPU Load                                 | Your DAW computer's<br>CPU | Dedicated SoundGrid DSP<br>server |
| Backup DSP Server                        |                            | ~                                 |
| Networking                               |                            | ~                                 |
| I/O Interface                            | MGB/MGO                    | MGB/MGO                           |
| Plugin Host Software                     | MultiRack Native           | MultiRack SoundGrid               |
| Plugin Licenses                          | Native                     | SoundGrid                         |

#### 4. Installing the DiGiGrid MGB/MGO Driver

The ASIO/Core Audio drivers and control panel for the MGB/MGO interfaces are installed using the dedicated standalone installer, which also installs the SoundGrid Driver application required for DAW recording and playback.

DiGiGrid MGB/MGO downloads page: http://www.waves.com/downloads/digigrid-mgb-mgo

### 5. Using DiGiGrid MGO or MGB with the Console

- Connect your MGB to the console using BNC MADI cables. Connect your MGO to the console using optical MADI cables.
- Connect to the SoundGrid network using Cat 5e or Cat 6 cables. Connect the MGB/MGO interfaces to your computer's local LAN port, or use two cables to connect the MGB/MGO and your computer to the SoundGrid-compatible network switch.

## 6. Opening the MGB/MGO Control Panel

#### SoundGrid Configuration

Access the MGB/MGO control panel via the Inventory window in the MultiRack SoundGrid application.

- 1. Launch the MultiRack SoundGrid application.
- Enter the Preferences window by typing Ctrl+P (Windows) or Cmd+, (Mac), or from the appropriate application menus.
- Under Local LAN Port, choose the adapter that is connected to the SoundGrid network/MGB/MGO. Network adapters are displayed as MAC addresses and port names.

| None           Local LAN Por ✓ a8:20:66:41:21:aa - en0 - 57765-80           Sc:96:9d:78:29:cd - en1 - Wireless Network Adapter (802.11 a/b/g/n)           00:96:9d:78:29:cd - p2p0 -           00:1c:42:00:00:08 - wric0 -           00:1c:42:00:00:09 - wric1 -           ✓ Alert on a change that affects all snapshots           Recall first snapshot when session loads           Enable verbose log                                                                                                    | None         Local LAN Por ✓ a8:20:66:41:21:aa = en0 = 57765=80         \$c:96:9d:78:29:cd - en1 - Wireless Network Adapter (802.11 a/b/g/n)         0:96:9d:78:29:cd - p2p0 -         0:1:c42:00:00:08 - wric0 -         00:1:c42:00:00:09 - wric1 -         ✓ Alert on a change that affects all snapshots         Recall first snapshot when session loads         □ Enable verbose log         □ Load last session on application launch |                                                                                | Consent Control   Diver in Manager                                   |
|----------------------------------------------------------------------------------------------------|----------------------------------------------------------------------------------------------------|--------------------------------------------------------------------------------|----------------------------------------------------------------------|
| Local LAN Por <i>a</i> 8:20:66:41:21:aa - en0 - 57765-80<br>Sc:96:93:78:29:cd - en1 - Wireless Network Adapter (802.11 a/b/g/n)             0e:96:94:78:29:cd - 2p2n -             00:1c:42:00:00:08 - vnic0 -             00:1c:42:00:00:09 - vnic1 -            Host Recovery              00:1c:42:00:00:09 - vnic1 -                 Alert on a change that affects all snapshots               Recall first snapshot when session loads                 Enable verbose log               Load last session on application launch | Local LAN Por ✓ a8:20:66:41:21:aa - en0 - 57765-80<br>5::96:94:78:29:cd - en1 - Wireless Network Adapter (802.11 a/b/g/n)<br>00:96:94:78:29:cd - 2P20 -<br>00:1c:42:00:00:08 - vnic0 -<br>00:1c:42:00:00:09 - vnic1 -<br>✓ Alert on a change that affects all snapshots<br>Recall first snapshot when session loads<br>Enable verbose log<br>Load last session on application launch                                                         |                                                                                | General Control Plug-In Manager                                      |
| Sc:96:94:78:29:cd - en1 - Wireless Network Adapter (802.11 a/b/g/n)<br>0e:96:94:78:29:cd - p2p0 -<br>00:1c:42:00:00:08 - vnic0 -<br>00:1c:42:00:00:09 - vnic1 -<br>Alert on a change that affects all snapshots<br>Recall first snapshot when session loads<br>Enable verbose log<br>Load last session on application launch                                                                                                    | Sc:96:9d:78:29:cd - en1 - Wireless Network Adapter (802.11 a/b/g/n)<br>0e:96:9d:78:29:cd - p2p0 -<br>00:1c:42:00:00:08 - vnic0 -<br>00:1c:42:00:00:09 - vnic1 -<br>Alert on a change that affects all snapshots<br>Recall first snapshot when session loads<br>Enable verbose log<br>Load last session on application launch                                                                                                    |                                                                                |                                                                      |
| 0e:96:9d:78:29:cd - p2p0 -         00:1c:42:00:00:08 - vnic0 -         00:1c:42:00:00:09 - vnic1 -         ✓ Alert on a change that affects all snapshots         Recall first snapshot when session loads         Enable verbose log         Load last session on application launch                                                                                                    | 0e:96:9d:78:29:cd - p2p0 -         00:1c:42:00:00:08 - vnic0 -         00:1c:42:00:00:09 - vnic1 -         ✓ Alert on a change that affects all snapshots         Recall first snapshot when session loads         Enable verbose log         Load last session on application launch                                                                                                    | Local LAN Por                                                                  |                                                                      |
| 00:1c:42:00:00:08 - vnic0 -<br>Host Recovery 00:1c:42:00:00:09 - vnic1 -<br>Alert on a change that affects all snapshots<br>Recall first snapshot when session loads<br>Enable verbose log<br>Load last session on application launch                                                                                                    | 00:1c:42:00:00:08 - vnic0 -         Host Recovery         Olic:42:00:00:09 - vnic1 -         Image: Alert on a change that affects all snapshots         Recall first snapshot when session loads         Enable verbose log         Load last session on application launch                                                                                                    |                                                                                |                                                                      |
| Host Recovery 00:1::42:00:00:09 - vnic1 -<br>Alert on a change that affects all snapshots<br>Recall first snapshot when session loads<br>Enable verbose log<br>Load last session on application launch                                                                                                    | Host Recovery 00:1c:42:00:00:09 - vnic1 -<br>Alert on a change that affects all snapshots<br>Recall first snapshot when session loads<br>Enable verbose log<br>Load last session on application launch                                                                                                    |                                                                                |                                                                      |
| <ul> <li>Alert on a change that affects all snapshots</li> <li>Recall first snapshot when session loads</li> <li>Enable verbose log</li> <li>Load last session on application launch</li> </ul>                                                                                                    | <ul> <li>Alert on a change that affects all snapshots</li> <li>Recall first snapshot when session loads</li> <li>Enable verbose log</li> <li>Load last session on application launch</li> </ul>                                                                                                    |                                                                                |                                                                      |
| <ul> <li>Recall first snapshot when session loads</li> <li>Enable verbose log</li> <li>Load last session on application launch</li> </ul>                                                                                                    | Recall first snapshot when session loads     Enable verbose log     Load last session on application launch                                                                                                    | Host Recovery                                                                  | 00:1c:42:00:00:09 - vnic1 -                                          |
|                                                                                                    |                                                                                                    | <ul> <li>Recall first s</li> <li>Enable verbe</li> <li>Load last se</li> </ul> | napshot when session loads<br>ose log<br>ssion on application launch |
|                                                                                                    |                                                                                                    |                                                                                |                                                                      |
|                                                                                                    |                                                                                                    |                                                                                |                                                                      |
|                                                                                                    |                                                                                                    |                                                                                |                                                                      |
|                                                                                                    |                                                                                                    |                                                                                |                                                                      |
|                                                                                                    |                                                                                                    |                                                                                |                                                                      |
|                                                                                                    |                                                                                                    |                                                                                |                                                                      |
|                                                                                                    |                                                                                                    |                                                                                |                                                                      |

- 4. When you select the correct port, the message "SoundGrid Network Found" will appear on the panel. Close this window.
- 5. Open the SoundGrid Inventory window from the Audio Menu (F2). The Inventory window displays all SoundGrid I/O devices connected to your network.
- 6. Assign SoundGrid drivers in the Assign column. Use consecutive numbers for multiple devices, with the first unit assigned as number 1.

 Assign SoundGrid DSP servers in the Assign column. The primary SoundGrid DSP server will be assigned as number 1. If you are using a redundant SoundGrid DSP server, assign it as number 2.

| SOUND       | grid inventor  | łY       |         |             |                                           |                                |        |              |          |                 |                    |
|-------------|----------------|----------|---------|-------------|-------------------------------------------|--------------------------------|--------|--------------|----------|-----------------|--------------------|
| SYSTEM      | PARAMETERS     |          |         |             |                                           |                                |        |              |          |                 |                    |
| SAMPLE      | RATE 48000     |          |         |             | NETWORK LATENCY 96 V DRIVER LATENCY 256 V |                                |        |              |          |                 |                    |
| SYSTEM      | INVENTORY      |          |         |             |                                           |                                |        | TEST         | REDUNDAN | ICY             | REFRESH            |
| I/O DEVICES |                |          |         |             |                                           |                                |        |              |          |                 |                    |
| ASSIGN      | DEVICE         | CONTROL  | CHANNEL | NAME        |                                           | MAC ADDRESS /<br>COMPUTER NAME | STATUS | CLOCK        | MASTER   | ID              | DEVICE<br>FIRMWARE |
| 1 🔻         | IO: MGO        | SETTINGS | 128     | MGO-1       |                                           | 00:1c:d1:00:65:1d              | On     | INT: Sync OK | •        | ID              | UPDATE             |
| 1 🔻         | DRV: SG Driver |          | 16 🔻    |             |                                           | Valery-mlion.loc               | On     |              |          |                 |                    |
| 1 🔻         | MR: MultiRack  |          | 128     | MultiRack-1 |                                           | a8:20:66:41:21:aa              | On     |              |          | $\triangleleft$ |                    |
|             |                |          |         |             |                                           |                                |        |              |          |                 |                    |
|             |                |          |         |             |                                           |                                |        |              |          |                 |                    |
|             |                |          |         |             |                                           |                                |        |              |          |                 |                    |
| SOUND       | GRID SERVERS   |          |         |             |                                           |                                |        |              |          |                 |                    |
| ASSIGN      | DE             | VICE     |         |             |                                           | MAC ADDRE                      | ss/com | PUTER NAME   | ST       | ATUS            | DEVICE<br>FIRMWARE |
|             | SG Server      |          |         |             | 00:e0:40:69:14:1b                         |                                |        |              | On       |                 | UPDATE             |
| 1           |                |          |         |             |                                           |                                |        |              |          |                 |                    |
| -           |                |          |         |             |                                           |                                |        |              |          |                 |                    |
|             |                |          |         |             |                                           |                                |        |              |          |                 |                    |

8. Assign your MGB/MGO devices in the Assign column. Use consecutive numbers for multiple devices, with the first unit assigned as number 1.

| SOUNI  | DGRID INVENTO  | RY       |         |             |                   |                                |         |              |          |                 |                    |
|--------|----------------|----------|---------|-------------|-------------------|--------------------------------|---------|--------------|----------|-----------------|--------------------|
| SYSTE  | M PARAMETERS   |          |         |             |                   |                                |         |              |          |                 |                    |
| SAMPL  | E RATE N/A     |          |         |             |                   | NE                             | TWORK L | ATENCY 96    | DRIVE    | R LATI          | ENCY 256           |
| SYSTE  | M INVENTORY    |          |         |             |                   |                                |         | TEST         | REDUNDAN | ICY             | REFRESH            |
| I/O DE | VICES          |          |         |             |                   |                                |         |              |          |                 |                    |
| ASSIGN | DEVICE         | CONTROL  | CHANNEL | NAME        |                   | MAC ADDRESS /<br>COMPUTER NAME | STATUS  | CLOCK        | MASTER   | ID              | DEVICE<br>FIRMWARE |
| 1 -    | DRV: SG Driver |          | 16 👻    |             | ١                 | Valery-mlion.loc               | On      |              |          |                 |                    |
| 1 🔻    | MR: MultiRack  |          | 128     | MultiRack-1 |                   | a8:20:66:41:21:aa              | On      |              |          | $\triangleleft$ |                    |
|        | IO: MGO        | SETTINGS | 128     | MGO-1       | (                 | 00:1c:d1:00:65:1d              | On      | DIG: No Sync | 0        | ID              | UPDATE             |
| 1<br>2 |                |          |         |             |                   |                                |         |              |          |                 |                    |
| 3      |                |          |         |             |                   |                                |         |              |          |                 |                    |
| 4      |                |          |         |             |                   |                                |         |              |          |                 |                    |
| 3001   | OGRID SERVERS  |          |         |             |                   |                                |         |              |          |                 |                    |
| ASSIGN | I DI           | EVICE    |         |             |                   | MAC ADDRE                      | SS/COM  | PUTER NAME   | ST       | ATUS            | DEVICE<br>FIRMWARE |
| •      | SG Server      |          |         |             | 00:e0:40:69:14:1b |                                |         |              | On       |                 | UPDATE             |
|        |                |          |         |             |                   |                                |         |              |          |                 |                    |
|        |                |          |         |             |                   |                                |         |              |          |                 |                    |
|        |                |          |         |             |                   |                                |         |              |          |                 |                    |

9. Click Settings to open the Control Panel.

#### **Native Configuration**

Access the MGB/MGO control panel through the System Inventory tab in the SoundGrid Driver Control Panel Application.

- 1. Open the SoundGrid driver control panel.
  - Mac: Shortcut is located on the Mac Dock or in Applications > Waves > SoundGrid
  - PC: Shortcut is located on the desktop or in C:\Program Files (x86)\ Waves\SoundGrid
- 2. In the MAIN tab, turn the driver ON.
- 3. Under Driver Mode, set the driver to Standalone mode.
- 4. Under Local LAN Port, choose the adapter that is connected to the SoundGrid network/ MGB/MGO. Network adapters are displayed as MAC addresses and port names. When you select the correct port, the message "SoundGrid Network Found" will appear on the panel.

| DRIVER: ON    | DRIVER MODE                                                                                                    | • STANDALONE • NETWORKED |
|---------------|----------------------------------------------------------------------------------------------------|--------------------------|
| OCAL LAN PORT | :20:66:41:21:aa - en0 - 57765-B0                                                                                                 |                          |
|               | v a8:20:66:41:21:aa - en0 - 57765-B0                                                                                             | LINK SPEED: 1000Mbps     |
|               | 5c:96:9d:78:29:cd - en1 - Wireless Network Adapter (802.11 a/b/g/n)<br>0e:96:9d:78:29:cd - p2p0 -<br>00:1c:42:00:00:08 - vnic0 - | ASIO BUFFER SIZE         |
| TATUS Rea     | 00:1c:42:00:00:09 - vnic1 -                                                                                                    |                          |

- 5. Click on the System Inventory tab to display all SoundGrid I/O devices connected to your network.
- 6. Assign MGB/MGO in the Assign column. Use consecutive numbers for multiple devices, with the first unit assigned as number 1.

| W SOUND  | SRID DRIVER CONTR |                  |         |        |                                |          |              |        |      |                    |
|----------|-------------------|------------------|---------|--------|--------------------------------|----------|--------------|--------|------|--------------------|
| AUDIO PA | ARAMETERS         |                  |         |        | ProTools(TM) Na                | tive Com | patibility   | DRIVER | LATE | NCY 80 🔽           |
| I/O DEV  | ICES              |                  |         |        |                                |          |              |        |      | REFRESH            |
| ASSIGN   | DEVICE            | CONTROL<br>PANEL | CHANNEL | NAME   | MAC ADDRESS /<br>COMPUTER NAME | STATUS   | CLOCK        | MASTER | ID   | DEVICE<br>FIRMWARE |
|          | IO: MGO           | SETTINGS         | 128     | Valery | 00:1c:d1:00:65:1d              | On       | DIG: No Sync | 0      | ID   | UPDATE             |
| 2        |                   |                  |         |        |                                |          |              |        |      |                    |
| 3        |                   |                  |         |        |                                |          |              |        |      |                    |
| 4        |                   |                  |         |        |                                |          |              |        |      |                    |
|          |                   |                  |         |        |                                |          |              |        |      |                    |

7. Click Settings to open the control panel.

| lo oontion punol. |
|-------------------|
| DiGiGrid MGB/MGO  |
| User Guide        |
| 10                |

# 7. MGB/MGO Control Panel

When you launch the DiGiGrid MGB/MGO driver control panel, it will load the Clock tab. The following settings are available in the Clock Settings window.

- **SOURCE** sets the clock source.
  - Internal The interface itself provides the clock.
  - External WC The interface has a Word Clock Input connector to connect an external clocking source in order to sync all devices in your network to the external clock.
  - Sync-over-Ethernet Send or receive Word Clock / Sample Rate over an Ethernet cable between DiGiGrid network devices.
  - Digital Syncs via the BNC or optical MADI connection on MADI Port 1 or Port 2 (selectable). The MGB/MGO interfaces sync to the incoming MADI from the console.

| CLOCK SETTINGS                                             |                   |                    |                     |
|------------------------------------------------------------|-------------------|--------------------|---------------------|
| SOURCE:                                                    | SAMPLE RATE:      | STATUS:<br>Sync OK | SOE:<br>ON (Master) |
| ✓ Internal<br>WC External<br>Sync over Ethernet<br>Digital | SAMPLE RATE MODE: | (Device connected) | ON (Master)         |

• **SAMPLE RATE** sets the sample rate when Clock Source is set to Internal. Range: 44.1 / 48 / 88.2 / 96 kHz.

| CLOCK SETTINGS |                        |                    |             |
|----------------|------------------------|--------------------|-------------|
| SOURCE:        |                        | STATUS:            | SOE:        |
| Internal       | 44.1 kHz<br>✓ 48 kHz + | Sync OK            | ON (Master) |
|                | 88.2 kHz<br>96 kHz     | (Device connected) |             |

 SAMPLE RATE MODE sets the MADI mode for 88.2 / 96 kHz operation; check your console manual for the proper selection.
 Range: High Speed, SMUX.

| CLOCK SETTINGS |                                          |                             |                     |
|----------------|------------------------------------------|-----------------------------|---------------------|
| SOURCE:        | SAMPLE RATE:                             | STATUS:<br>Sync OK          | SOE:<br>ON (Master) |
|                | SAMPLE RATE MODE:                        | (Device connected)          |                     |
|                | ✓ 88.2/96kHz Hi-Speed<br>88.2/96kHz SMUX | CURRENT CLOCK<br>SOURCE IS: |                     |
|                |                                          | Internal                    |                     |

- **STATUS** displays synchronization status. Range: Sync, No Sync
- CURRENT CLOCK SOURCE IS displays the current sync method.
- SOE displays Sync-over-Ethernet status (On or Off).
- CLOCK SOURCE AUTO-SWITCHING allows the MGB/MGO driver to switch between clock sources if it finds a higher priority source than the currently selected source. Sync priority order is: SoE, WC, Digital 1, Digital 2, and Internal.

#### MADI OPTIONS Tab

One MADI connection supports 56 or 64 in/out channels at 44.1/48 kHz, and 28 or 32 in/out channels at 88.2/96 kHz.

In MADI Port Settings, set the number of available channels according to your console settings.

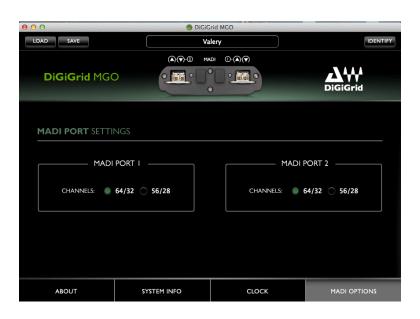

DiGiGrid MGB/MGO User Guide 12

**LOAD** and **SAVE** (at the top left corner of the control panel window) allow you to save and load your MGB/MGO settings.

**IDENTIFY** (at the top right corner of the control panel window) allows you to identify connected devices if multiple MGB/MGO interfaces are being used. The Status LED will cycle through colors instead of displaying a single status color.

#### ABOUT and SYSTEM INFO Tabs

**ABOUT** displays an overview of the device specifications.

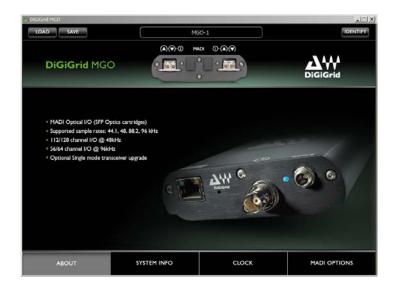

**SYSTEM INFO** displays the device's connection status, manufacturer, model, MAC and SoE Master MAC addresses, and firmware version.

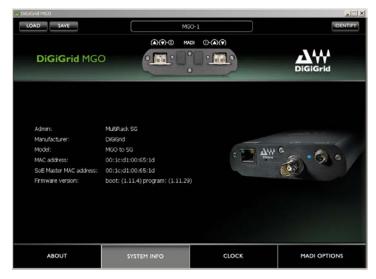

DiGiGrid MGB/MGO User Guide 13

# 8. Hardware Connections

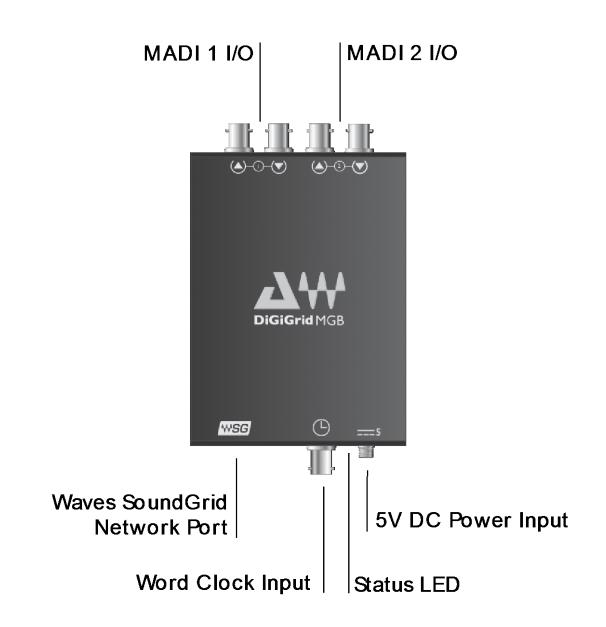

MADI 1 & MADI 2 – Either BNC (MGB) or optical (MGO). Connect to any MADI device.

Waves SoundGrid Port - Connect to SoundGrid Network.

Word Clock Input – Connect to external Word Clock source.

5V Power Input. Use only DiGiGrid-supplied or approved external power supply.

Status LED: Colors and respective status as follows:

- Green = MADI Link
- Off = no MADI Link

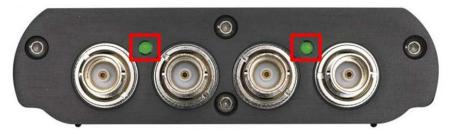

- Flashing Red = network cable not connected
- Blue = network connected
- ALL colors sequence = IDENTIFY
- Red = while re-flashing or when card is stuck in boot

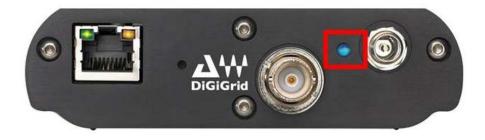